## **Handleiding installatie - Adobe Photoshop Elements 10**

Dit is een korte handleiding voor het installeren van Adobe Photoshop Elements 10. Voor het installeren van deze software heeft u een licentiecode nodig.

1. Zorg dat u uw Adobe Photoshop Elements 10 incl. licentiecode bij de hand heeft.

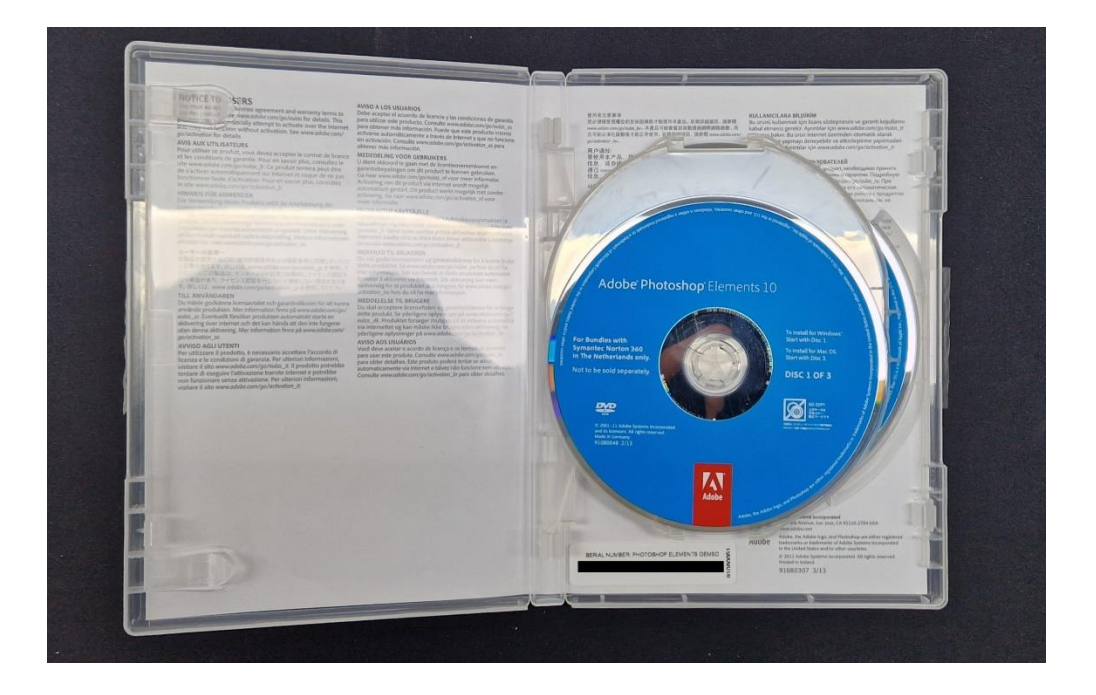

2. Download Adobe Photoshop Elements 10. U hoeft geen gebruik te maken van de CD zelf – u kunt namelijk Adobe Photoshop Elements 10 direct downloaden vanaf onze website. U vindt de software op

<https://www.btodownloads.nl/v1/Tools/PhotoshopElements/>

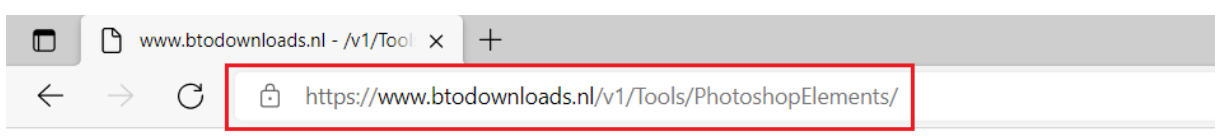

## www.btodownloads.nl - /v1/Tools/PhotoshopElements/

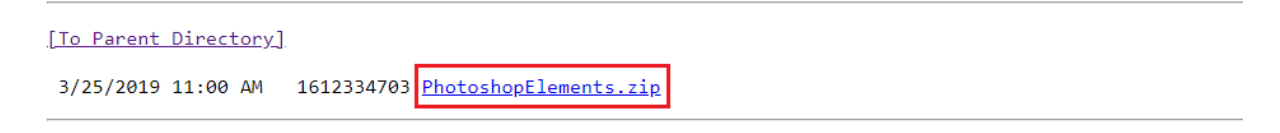

3. Na het downloaden dient u het PhotoshopElements.zip-bestand uit te pakken.

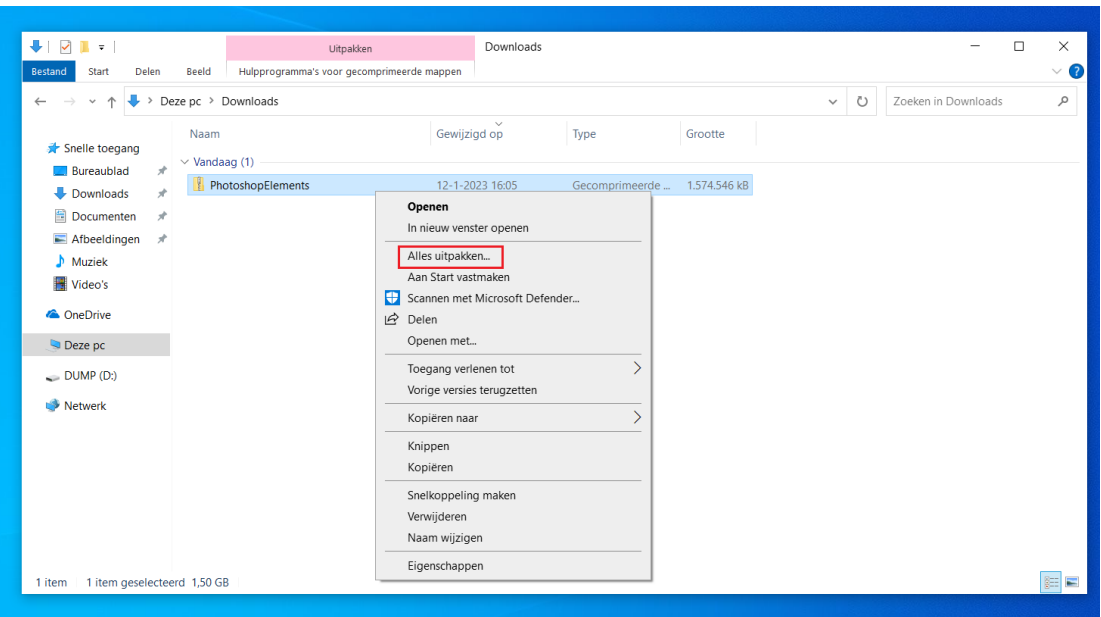

Na het uitpakken van het .zip-bestand dient de toepassing PhotoshopElements\_10\_LS15.exe geopend te worden.

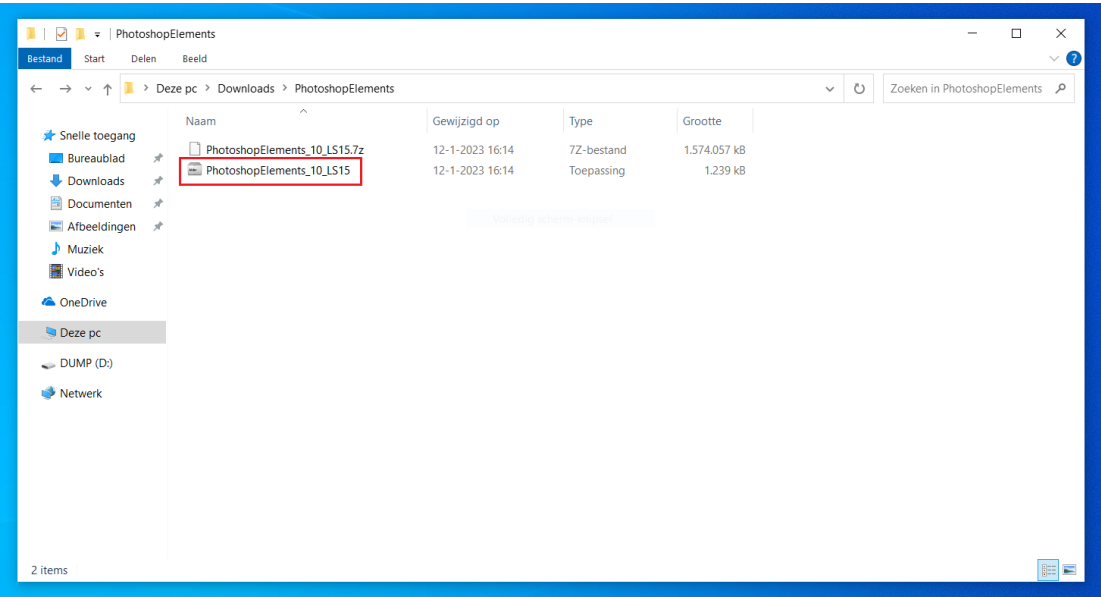

4. Na het openen van PhotoshopElements\_10\_LS15.exe zullen de installatie-bestanden voor u worden uitgepakt. Volg de onderstaande stappen.

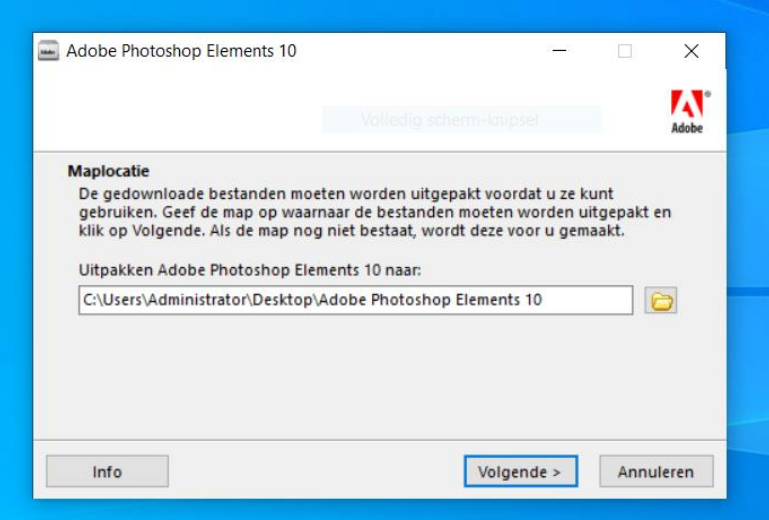

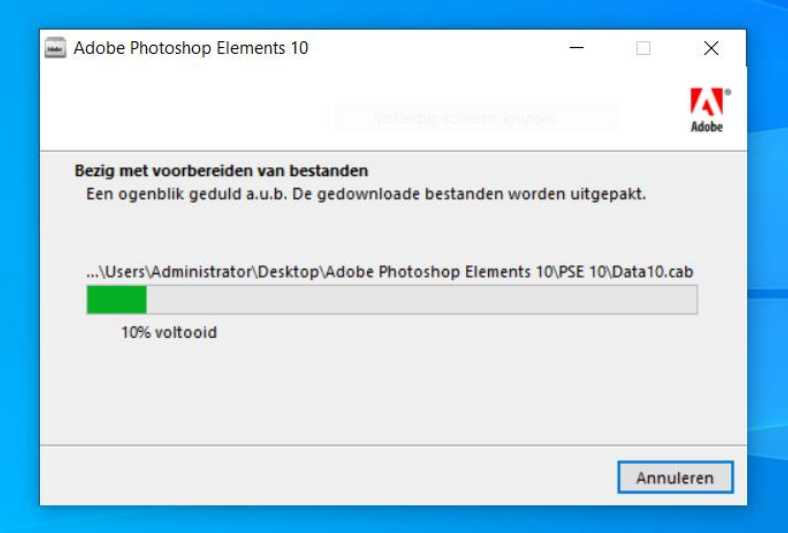

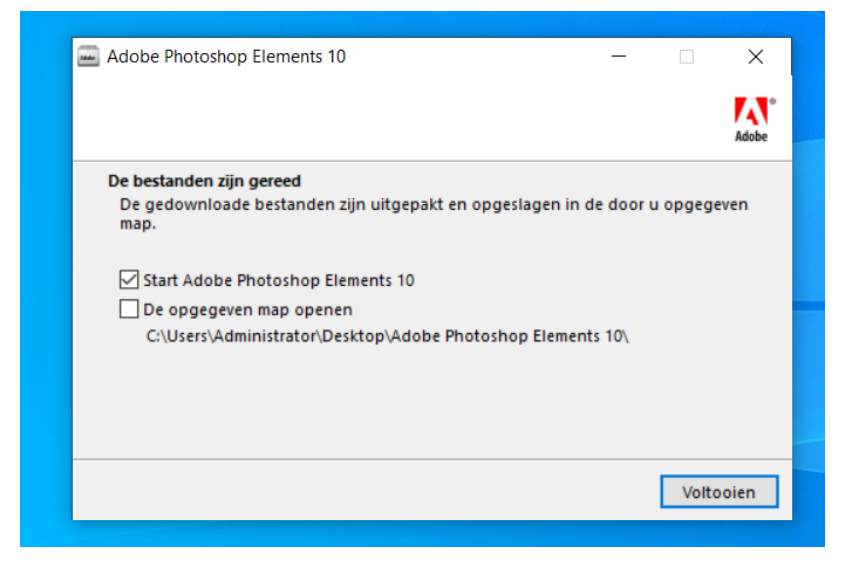

5. U heeft nu alle installatie-bestanden gereedgemaakt en in de volgende stappen wordt weergegeven hoe u de installatie van Adobe Photoshop Elements 10 kunt voortzetten.

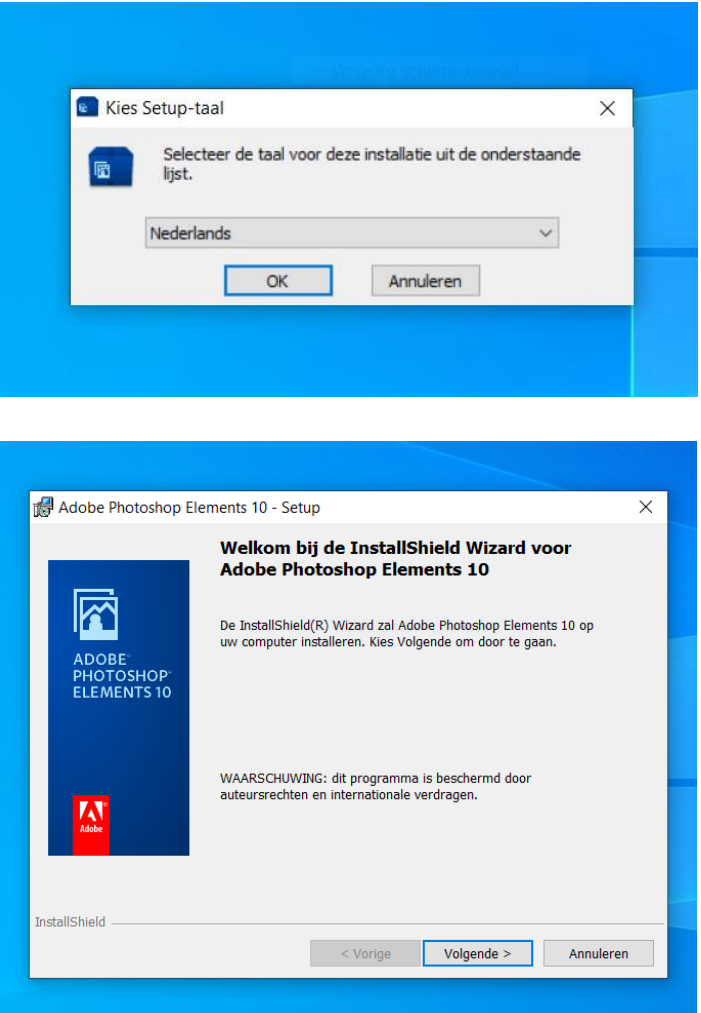

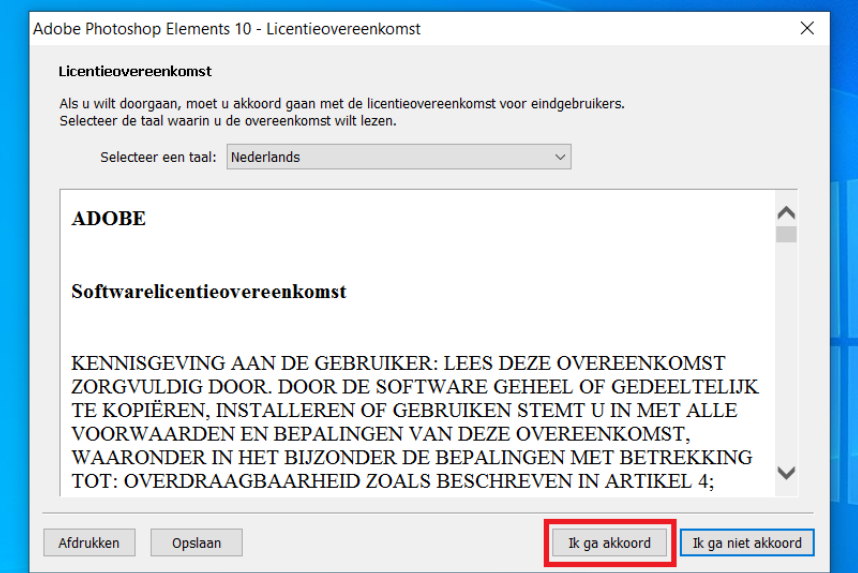

In het volgende scherm wordt u verzocht een licentiecode in te vullen. Deze code vindt u terug aan de binnenzijde van uw Adobe Photoshop Elements 10-pakket.

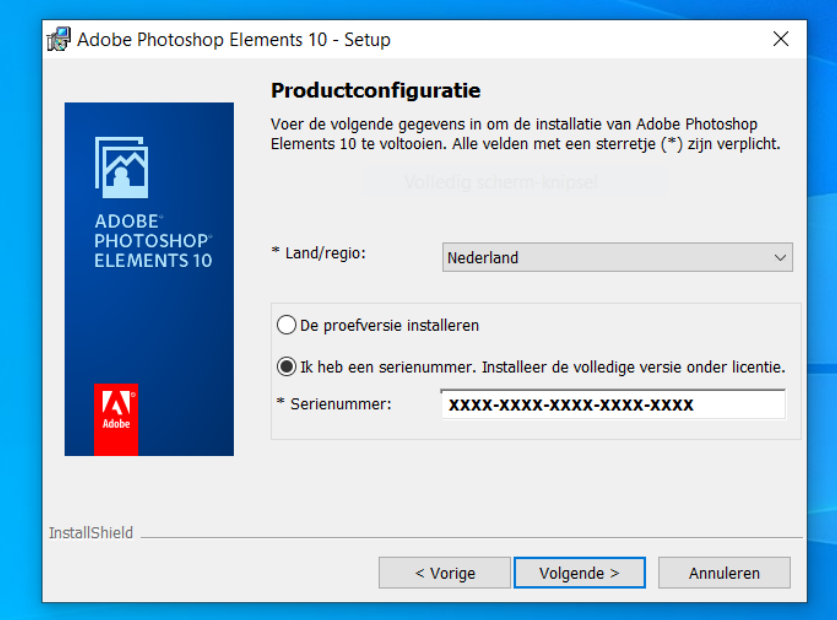

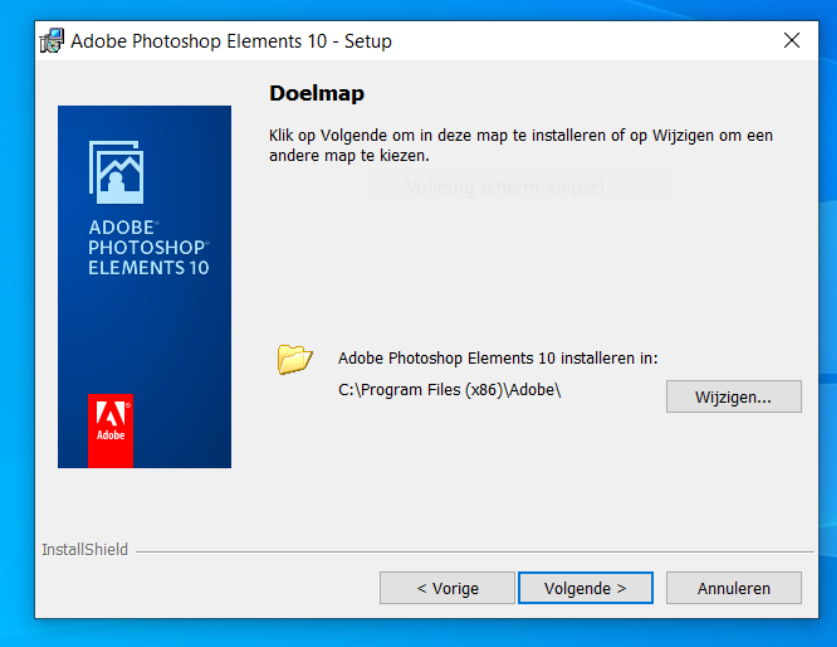

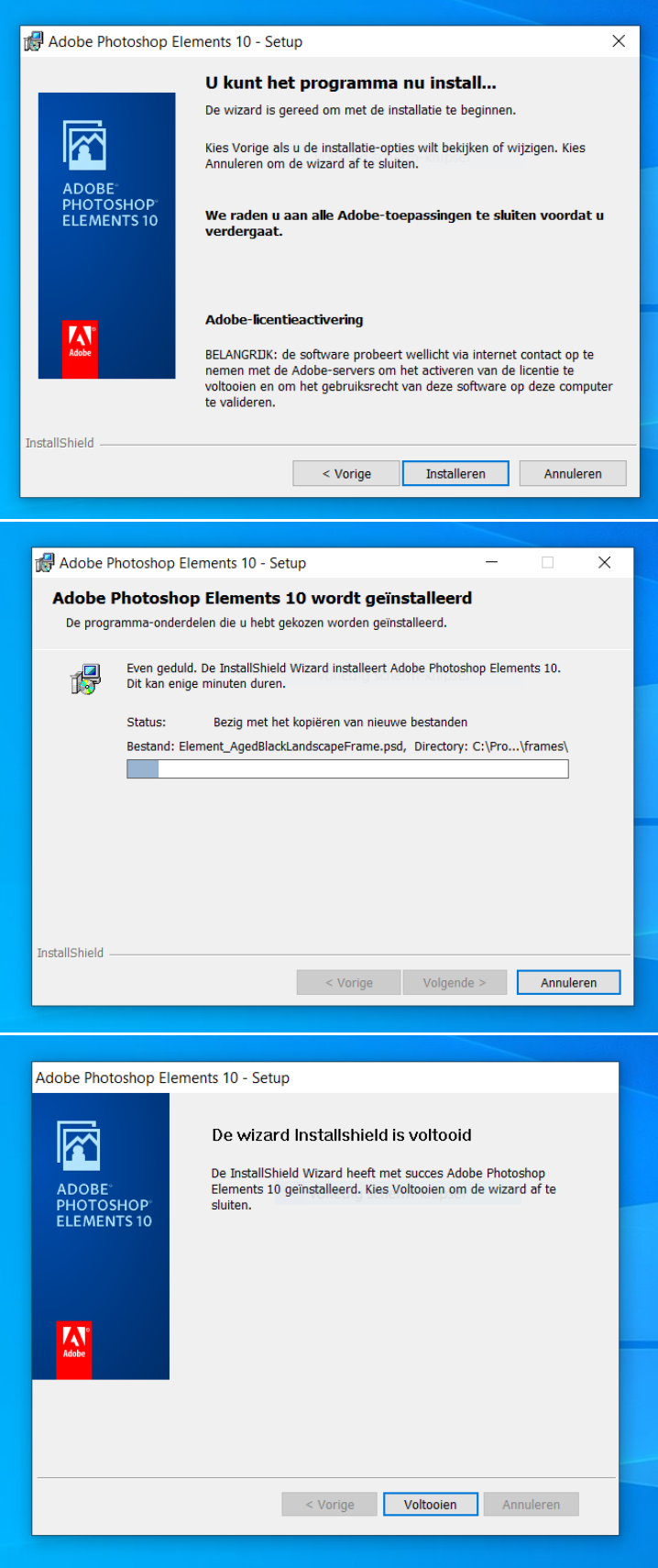

Na het voltooien van de installatie wordt u gevraagd om de machine opnieuw op te starten. Hierna kunt u de software gebruiken.